## 交通银行银期业务网银操作手册

一、交通银行网上银行签约流程 第1步:登录个人网上银行,选择"个人网银登录"; ;

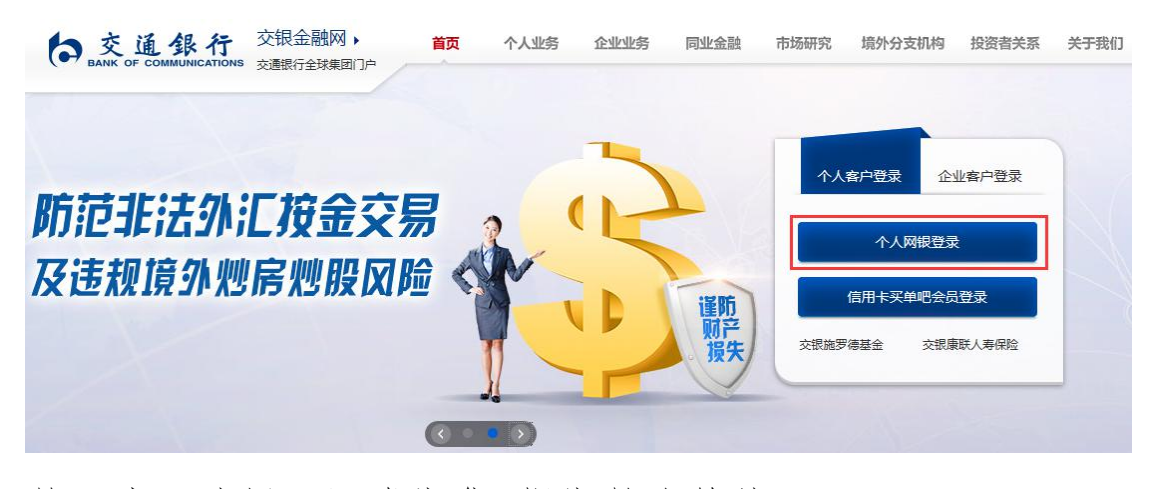

## 第2步:选择"证券期货-银期转账签约";

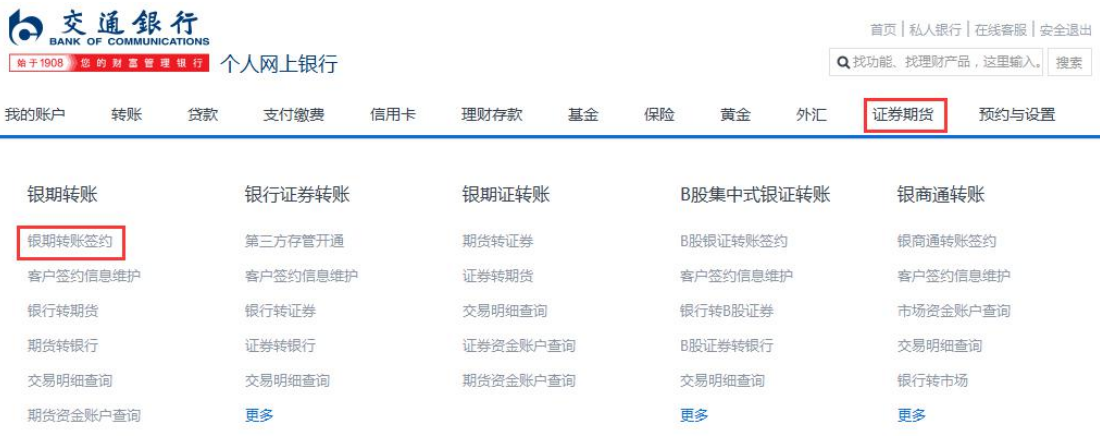

第3步:选择需要签约的"银行账号",输入"身份证号", 选择"期货公司",币种选择"人民币",输入"期货资金 账号",输入"手机号",输入"日累计限额",勾选"本 人已阅读",点击"确认";

## S **或通銀行**<br>**MEANS OF COMMUNICATIONS**

首页 | 私人银行 | 在线客服 | 安全退出 Q找功能、找理财产品,这里输入。 搜索

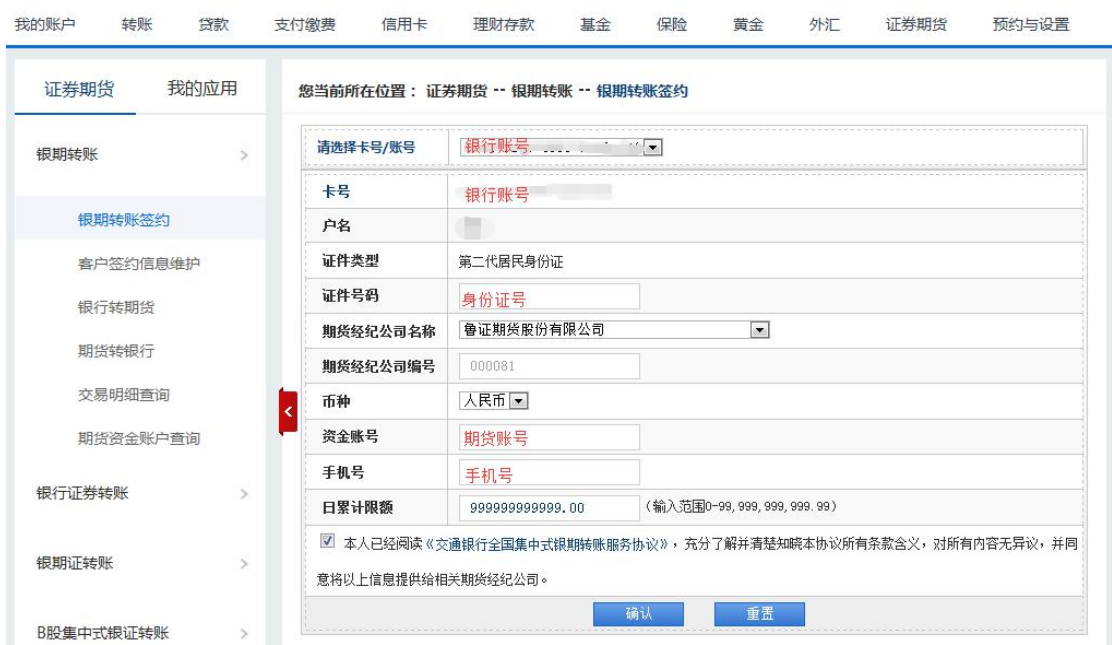

第4步:核对之前填写的信息,输入期货账户"资金密码"、 银行卡"交易密码"、短信"动态密码",再点击确认。

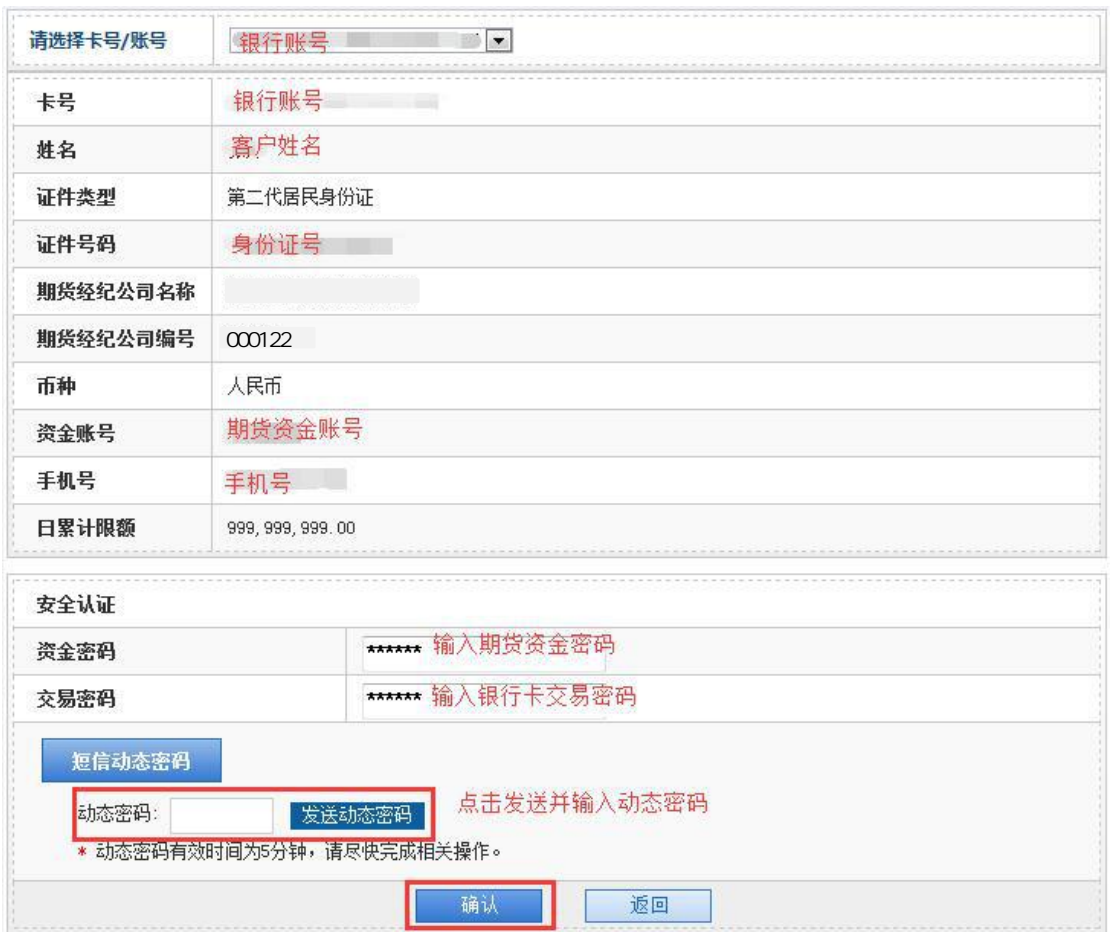

二、交通银行手机银行签约流程 第1步:登录手机银行,选择"财富";

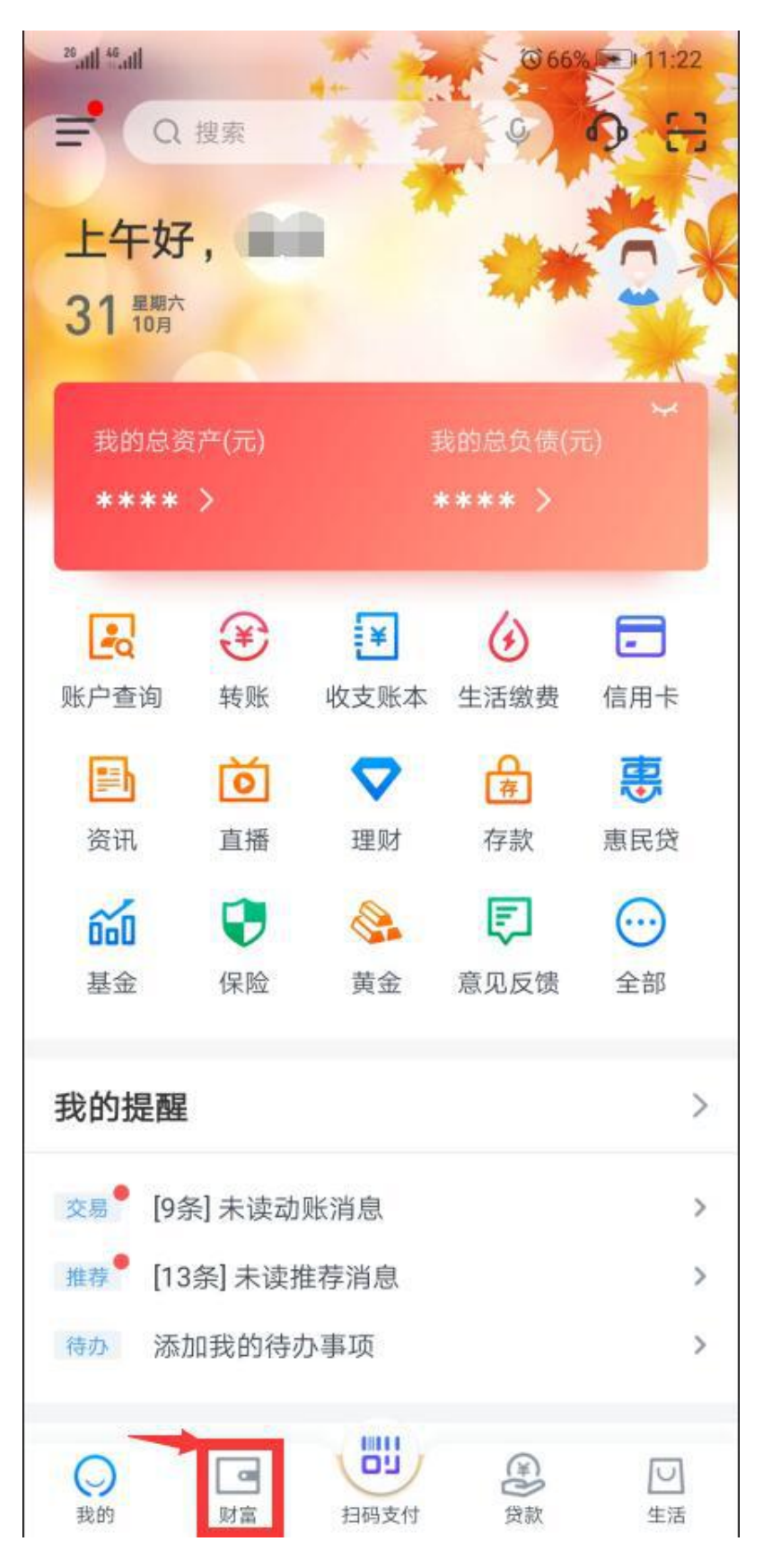

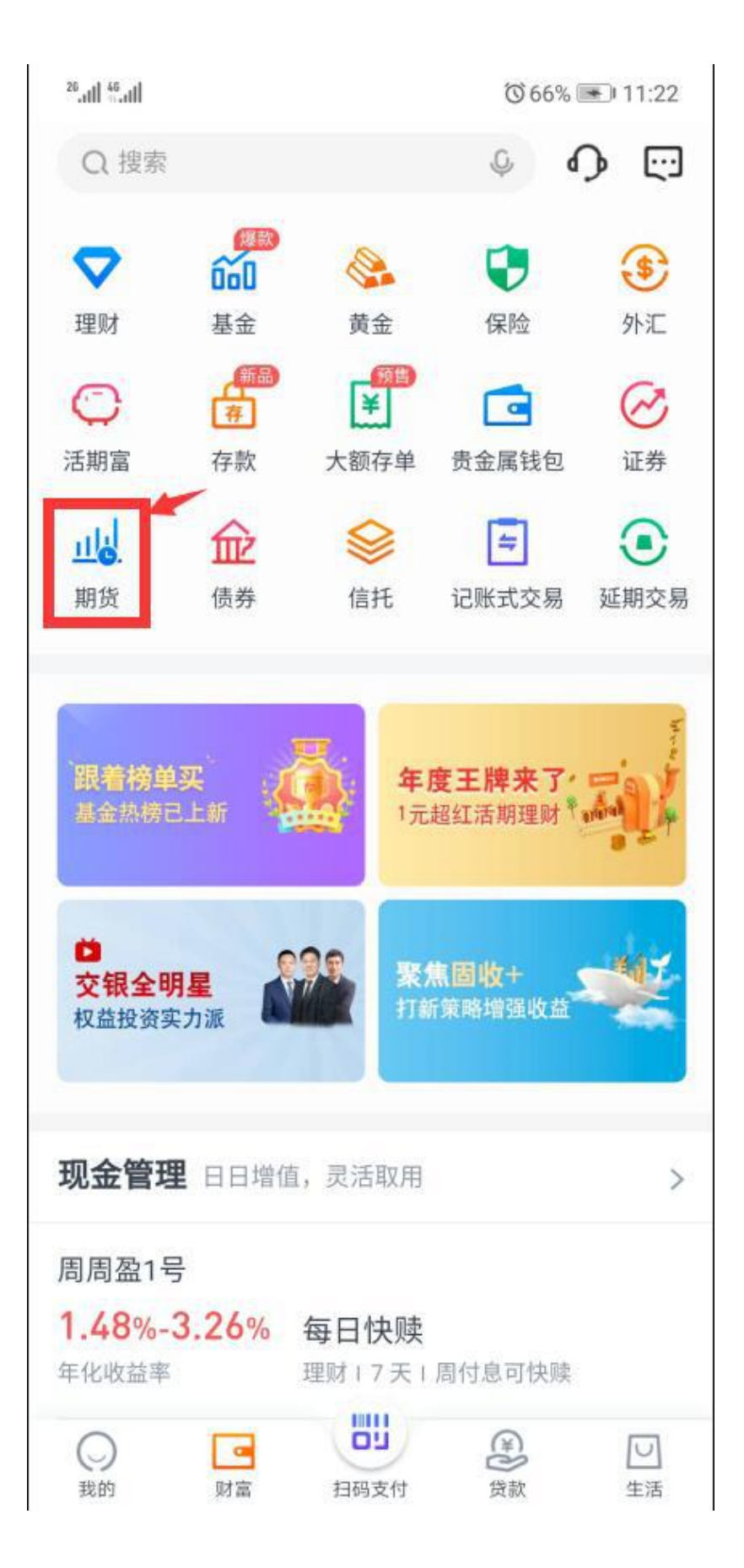

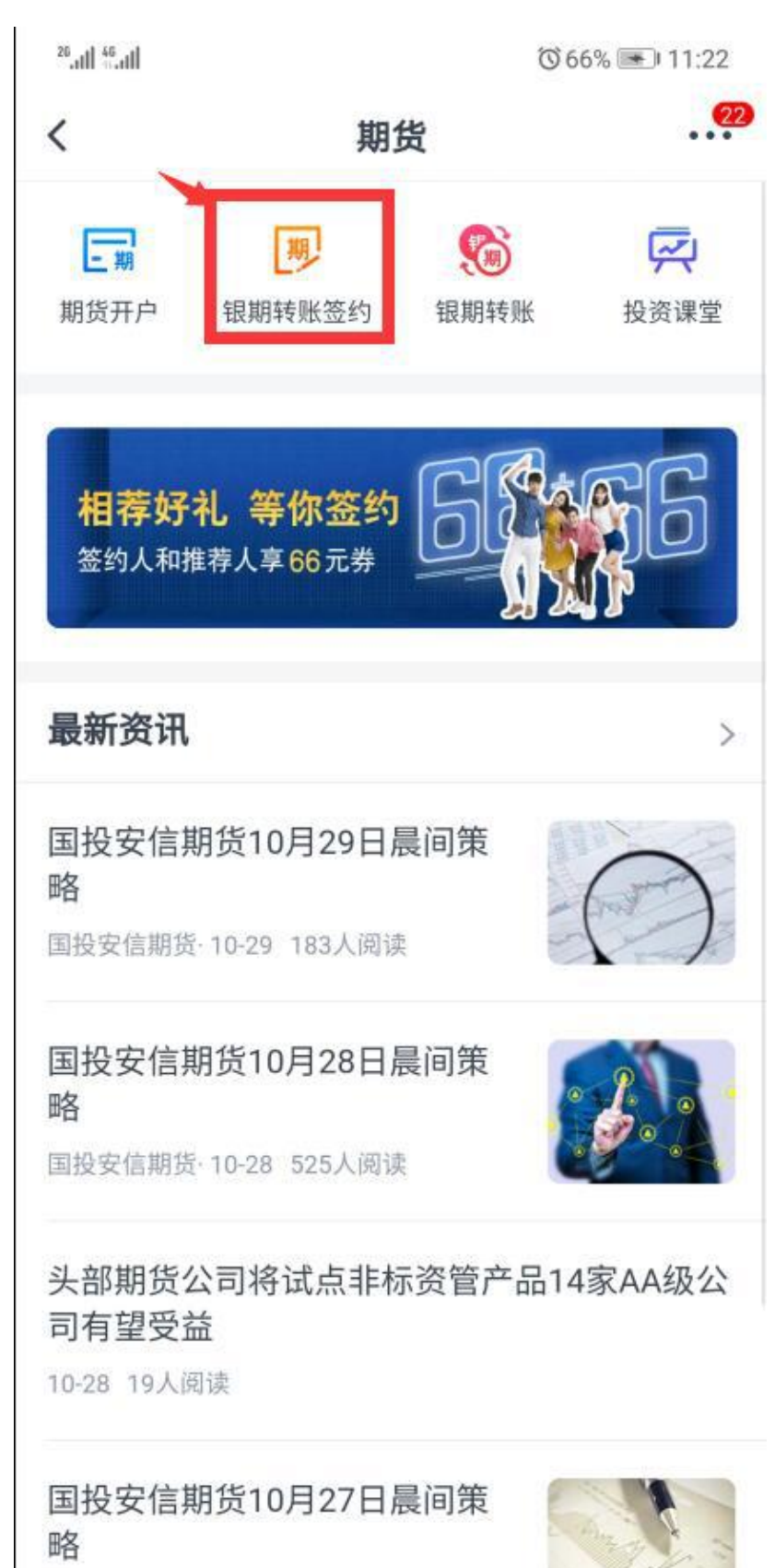

第3步:点击"银期转账签约";

国投安信期货·10-27 127人阅读

第4步:填写"证件号码"、选择"期货公司"、输入"资 金账号"、填写"手机号码"、设置"每日累计转账限额"、 勾选"本人已阅读"、点击"下一步"; ;

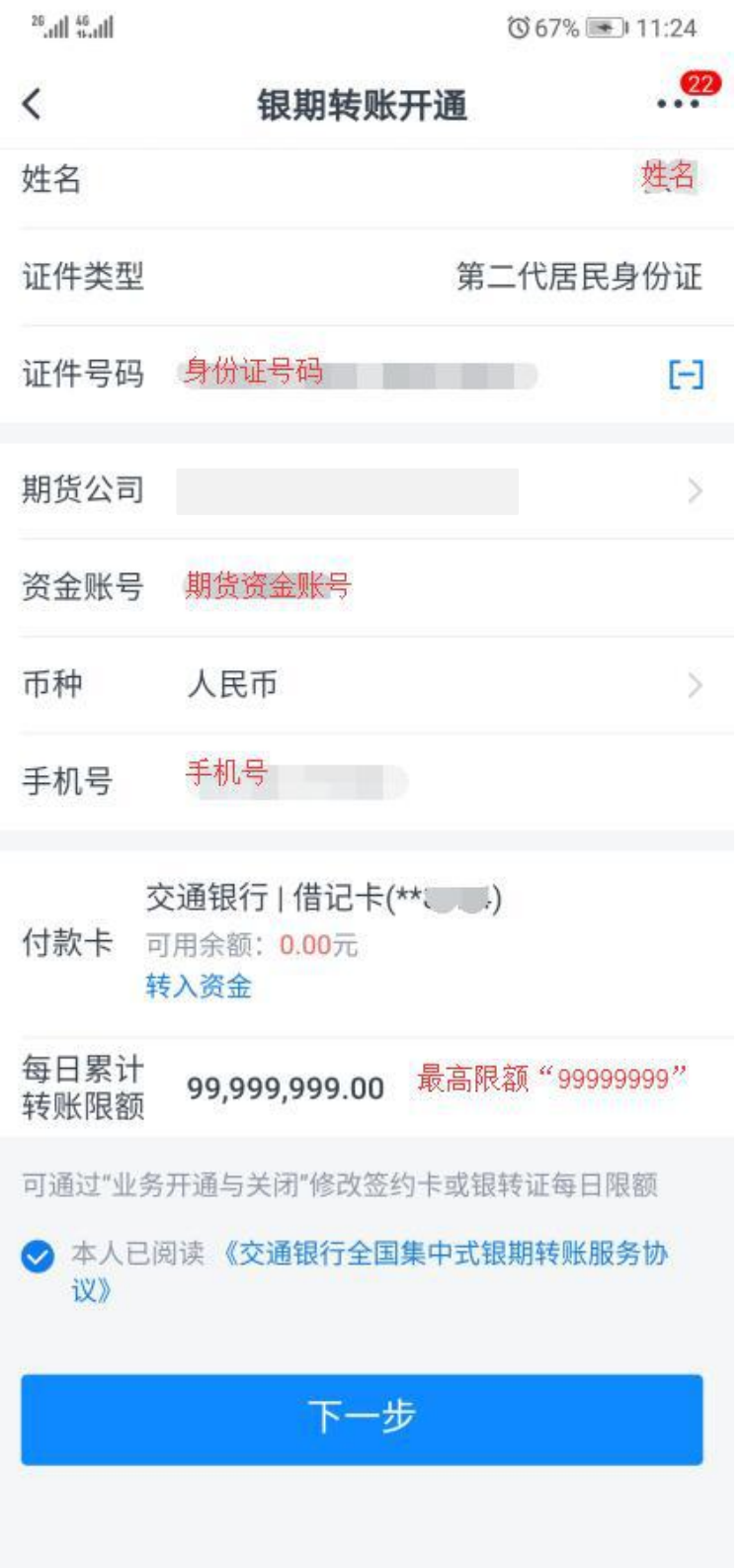

第5步:输入期货账户"资金密码"、银行卡"交易密码"、 点击"获取短信密码"并填写"短信验证码",点击"下一 步"。

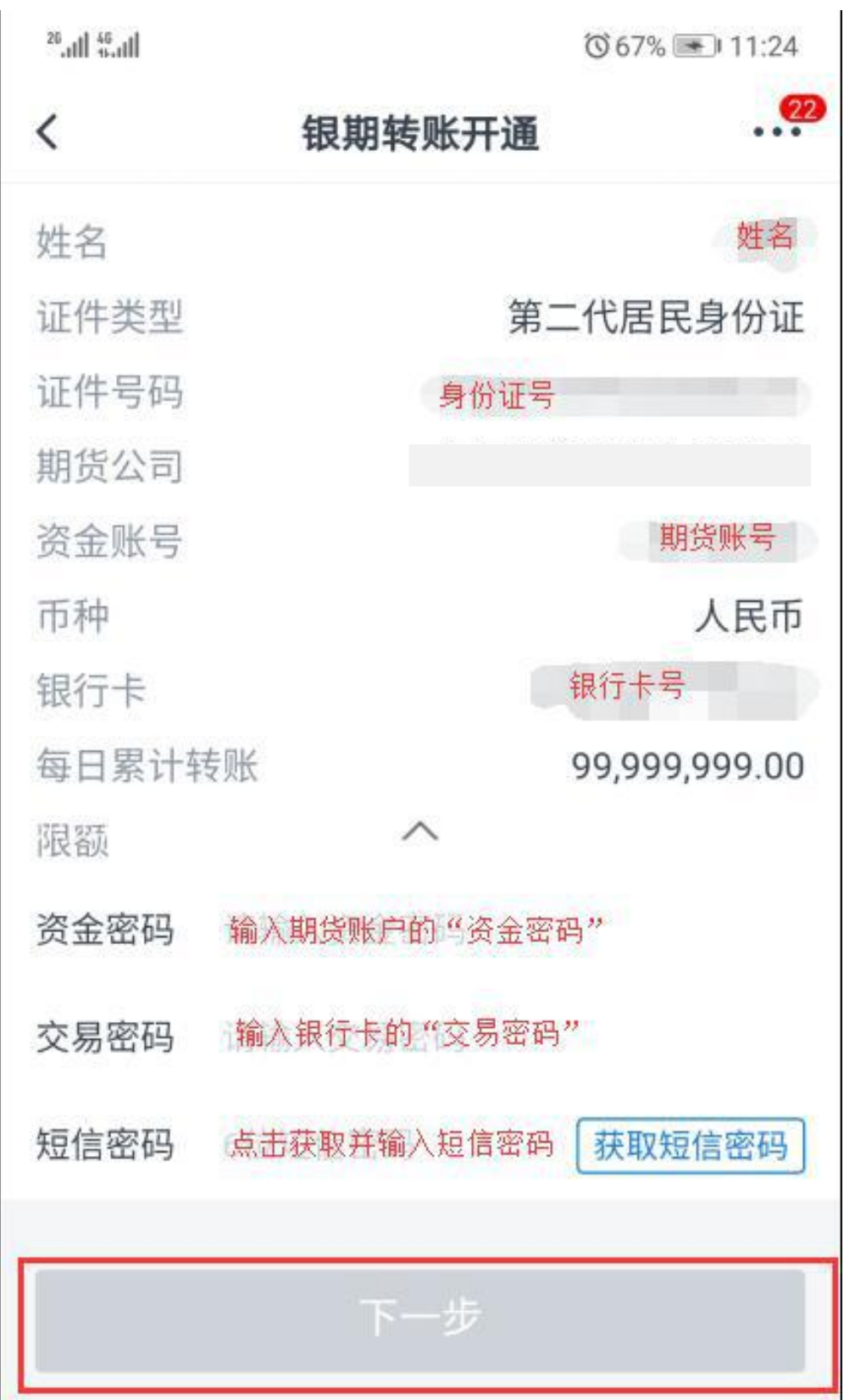

二、交通银行网上银行解约流程:

点击"证券期货"-"客户签约信息维护"栏目进行银期解 约的操作。

## **● 交通銀行**<br>
MANK OF COMMUNICATIONS<br>
MET1908 © 67 N N N E E E U F 个人网上银行

首页 | 私人银行 | 在线客服 | 安全退出 Q 找功能、找理财产品,这里输入。根素

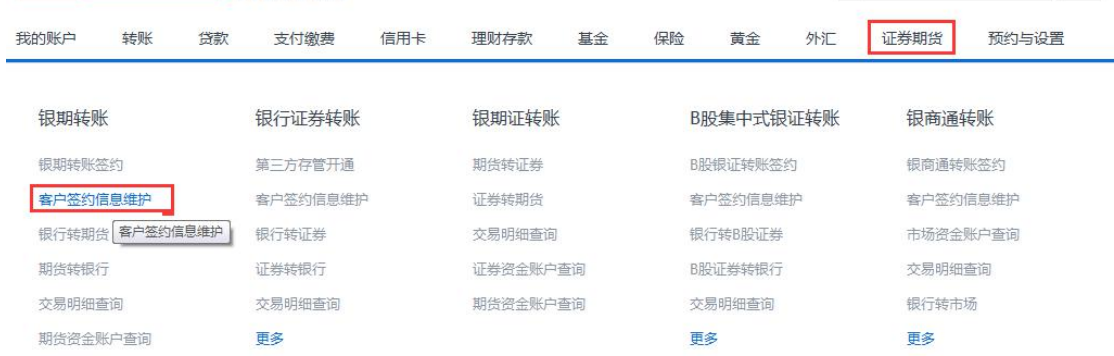